Документ подписан простой электронной подписью Информация о владельце: ФИО: Локтионова Оксана Геннадьевна Должность: проректор по учебной работе Дата подписания: 03.02.2021 17:58:50 Документ подписан простой электронной подписью<br>Информация о владельце:<br>ФИО: Локтионова Оксана Геннадьевна<br>Должность: проректор по учебной работе<br>Дата подписания: 03.09.2021 17:08:50<br>Уникальный программный ключ:<br>Оb817ca911

Уникальный программный ключ: учреждение высшего серазования университет»  $(IO3<sub>l</sub>Y)$ 

# Кафедра космического приборостроения и систем связи

УТВЕРЖДАЮ:

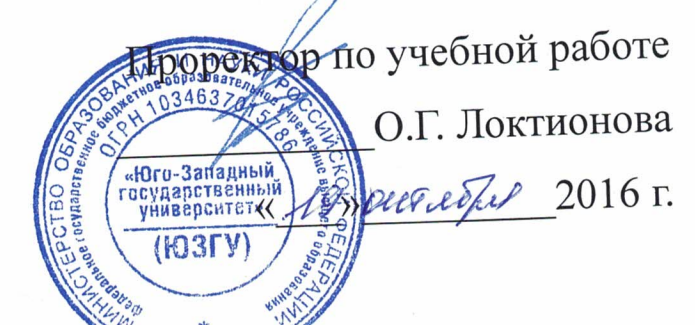

# ПРИНЦИПЫ ДЕЙСТВИЯ И ТЕХНИЧЕСКИЕ

# ХАРАКТЕРИСТИКИ СИСТЕМ «ЛОГИСТИК», «ЭСКОРТ»,

# «AJIMA3»

# Методические указания по выполнению практической работы №2 по дисциплине ГЛОБАЛЬНЫЕ И ЛОКАЛЬНЫЕ СИСТЕМЫ ПОЗИЦИОНИРОВАНИЯ»

# УДК 629.052

# Составитель: В.Г. Андронов

#### Рецензент

# Доктор технических наук А.В. Кониченко

**ТЕХНИЧЕСКИЕ** ДЕЙСТВИЯ  $\mathbf{M}$ ПРИНЦИПЫ ХАРАКТЕРИСТИКИ СИСТЕМ «ЛОГИСТИК», «ЭСКОРТ», «АЛМАЗ»: методические указания по выполнению практической работы №2 по курсу «Глобальные и локальные системы позиционирования» / Юго-Зап. гос. ун-т.; сост.: В.Г. Андронов. -Курск, 2016. - 17 с.

проектировании при точности оценки порядок Изложен инфокоммуникационных систем диспетчеризации и навигации подвижных объектов. Методические указания соответствуют требованиям рабочей программы, утверждённой методической комиссией по направлению «Инфокоммуникационные технологии и системы связи» и «Информационная безопасность телекоммуникационных систем».

Предназначены для студентов направлений подготовки 11.03.02, 11.04.02 и специальности 10.05.02 очной и заочной форм обучения. Представляют интерес для студентов и аспирантов всех специальностей технического и экономического направлений.

# Текст печатается в авторской редакции

Подписано в печать 1910. Формат 60х84 1/16. Усл. печ. л. 0,98. Уч.-изд. л. 0,84. Тираж 10 экз. Заказ 106 /Бесплатно. Юго-Западный государственный университет. г. Курск, ул. 50 лет Октября, 94.

**Цель практической работы:** изучение работы программы BlazeMaster для настройки блоков навигации «Гранит-навигатор-07»

### **ТЕОРЕТИЧЕСКИЕ СВЕДЕНИЯ**

Программа «Blaze Master» предназначена для обновления программного обеспечения, внесения изменений в настройки изделий, загрузки ресурсов (размер шрифта, картинки) в изделие «Гранит-навигатор-07»

# **ПРАКТИЧЕСКАЯ ЧАСТЬ**

После запуска программы открывается главное окно, рисунок 4, которое имеет несколько закладок, пунктов меню и «строку состояния».

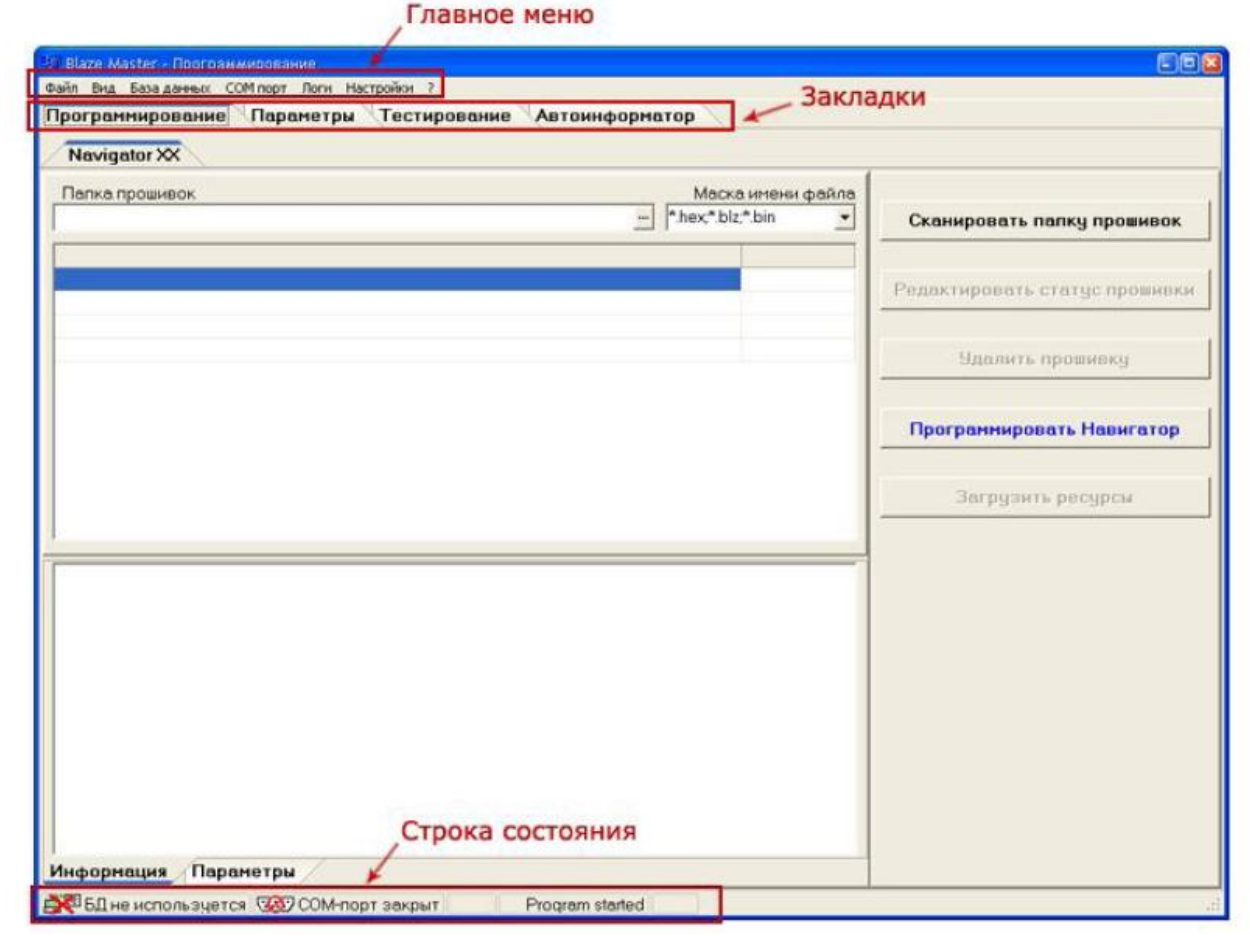

Рисунок 1 – Главное окно программы «Blaze Master»

## **1. ГЛАВНОЕ МЕНЮ**

В верхней части окна расположено главное меню программы, которое содержит несколько пунктов.

1.1. Пункт меню «Файл» («File»), имеет несколько подпунктов: **«Перезагрузить прибор» («Reset Navigator»)** – перезагрузка навигатора; **«Записать ресурсы в прибор» («Load resources»)** – загрузка файла с «ресурсами» изделия (элементы программной оболочки необходимые для работы изделия: шрифты, картинки, мелодии и т.д.);

**«Файловый менеджер» («Resources files»)** – открывает встроенную утилиту «Recourse Files Commander», рисунок 2, для считывания информации, позволяет считать информацию из встроенной памяти изделия или с внешней карты памяти MicroSD, установленной в изделии без ее извлечения

| <b>IS Resource Files Commander</b> |                |                                 |                |                                                                                                    |                            |                                    | Finix                 |
|------------------------------------|----------------|---------------------------------|----------------|----------------------------------------------------------------------------------------------------|----------------------------|------------------------------------|-----------------------|
| $sd: -$<br>$\mathcal{N}$           |                |                                 |                | C:\Documents and Settings\ivanova.g\Local Settings                                                                                                    |                            |                                    | $\frac{1}{2}$         |
| Name                               |                | Size Date/Time                  | Attributes     | <b>B-C</b> Documents and Settings                                                                                                    |                            |                                    | ó                     |
| [imatic]                           |                | <dir> 20.06.2010 13:44:54</dir> |                | <b>ii 四1</b><br>Li C All Users                                                                                                    |                            |                                    |                       |
| [leg]                              |                | <dir> 19.12.2086 12:34:24</dir> | <b>TOTAL</b>   | aredelle                                                                                                    |                            |                                    |                       |
| [FTP]                              |                | <dir> 31.05.2010 14:22:40</dir> | $\overline{a}$ | <b>El Default User</b><br>白 bisnova.g                                                                                                    |                            |                                    |                       |
|                                    |                |                                 |                | <b>E-C</b> Application Data<br>Cookies<br>E Local Settings<br>E-MetHood<br>PrintHood<br>SendTo<br><b>В С Главное меню</b><br>₩ Избранное<br>Е Ном документы<br>• Недвение документы<br>- Рабочий стол |                            |                                    |                       |
|                                    |                |                                 |                | Шаблоны                                                                                                    |                            |                                    |                       |
|                                    |                |                                 |                | Имя.                                                                                                    | Размер Тип                 |                                    | Изменен               |
|                                    |                |                                 |                | Application Data<br>Apps                                                                                                    |                            | Папка с файлаци<br>Папка с файлаци | 02.06.20<br>28.05.20  |
|                                    |                |                                 |                | <b>B</b> History                                                                                                    |                            | Папка                              | 24.05.20              |
|                                    |                |                                 |                | Temp<br>Temporary Internet Files                                                                                                    |                            | Папка с файлани<br>Папка           | 30.06.20<br>24.05.20  |
| TFT mode on                        | View/Open file | <b>Edit file</b>                | Copy           | $\overline{\mathbf{C}}$<br><b>Move/Rename</b>                                                                                                    | U.<br><b>Create folder</b> | Delete                             | $\mathcal{P}$<br>Exit |

Рисунок 2– Окно «Файловый менеджер»

1.2. Пункт меню «Вид» («View») имеет несколько подпунктов:

**«Логи и консоль» («Console and logs»)** – открывает дополнительную закладку «Console and logs», на которой отображается отладочная информация в виде лог-файлов. Данный раздел предназначен для служебного использования.

**«Статусная строка» («Status bar»)** – отображает/скрывает строку состояния;

**«Язык интерфейса» («Language»)** – выбор языка, используемого в интерфейсе программы.

1.3. Пункт меню «База данных» («Database») содержит параметр «Настроить подключение» («**Tune connection**») – предназначенный для внутреннего использования. Подключение к базе данных прошивок.

1.4. Пункт меню «COM порт» («COM port») имеет несколько подпунктов: **«Подключиться/Отключиться» («Disconnect/Connect»)**  закрытие/открытие COM- порта;

**«Обновить соединение» («Reconnect»)** – отправка команды  $\Box$ переподключения по COM- порту;

**«Настроить» («Tune»)** – открывает окно настроек подключения навигатора «Navigator connection parameters»

«**Статистика» («Statistics»)** – статистическая информация по работе COMпорта: количество переданной информации.

1.5. Пункт меню «Логи» («Logs») отражает лог-файлы работы программы «Blaze Master» с изделием и имеет несколько пунктов:

**«Программирование» («Programming»)** – открывает окно протокола. В окне отображаются сведения о последнем процессе прошивки, которые можно сохранить в файл, нажав кнопку «Save as».

**«Сообщения пользователю» («Messages»)** – статистическая информация о количестве подключений по COM-порту и переданных данных. Информацию, отображаемую в окне можно сохранить в файл, нажатием кнопки «Save as».

**«Передача параметров» («Parameters send»)** – история загрузки и сохранения параметров навигатора.

1.6. Пункт меню «Настройки» («Settings») содержит несколько пунктов настройки программы:

**«Подключение к базе данных» («Database connection»)** – пункт настройки

подключения к базе данных, содержащей набор прошивок (для внутреннего использования);

**«Подключение к Навигатору» («Navigator connection»)** – открывает окно «Navigator connection parameters», настройки параметров процесса прошивки; **«Список статусов прошивок»** («**Firmware statuses list»)** – пункт меню открывает окно указания статуса прошивки (предназначен для внутреннего использования);

**«Логи и консоль» («Logs and console») –** окно настроек ведения файлов логов;

**«Редактор автоинформатора» («Autoinformer tunes») –** настройка редактора «Автоинформатор».

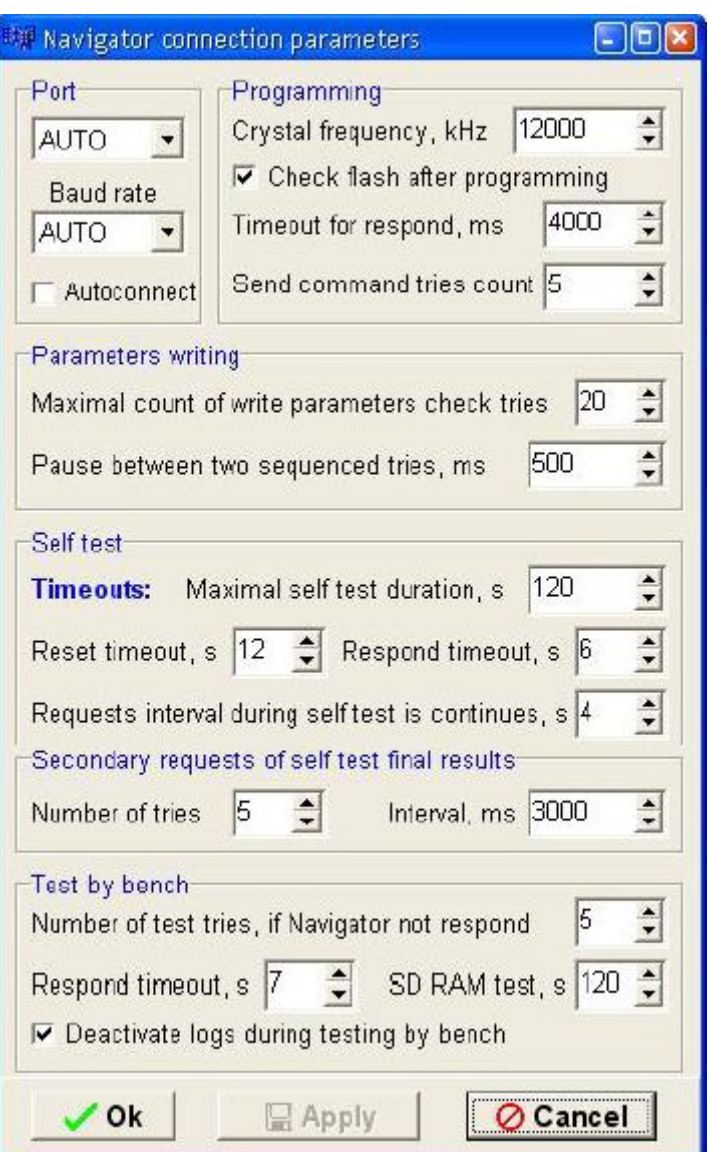

Рисунок 3 – «Navigator connection parameters»

Окно **«Navigator connection parameters»,** рисунок 6, содержит несколько параметров, объединенных по разделам:

Раздел «**Port**» – порт компьютера, по которому осуществляется программирование. В верхнем поле указывается номер COM-порта, к которому подключен навигатор, рекомендуется установить значение «AUTO». В поле «Baud rate**»** - скорость порта, рекомендуется указывать значение «AUTO».

Раздел «**Programming»** – параметры программирования процессора:

**«Crystal frequency, kHz»** – частота кристалла, рекомендуемое значение 12000 кГц;

**«Check flash after programming»** – выставленный флаг, означает проверку записанных данных после завершения процесса программирования;

**«Timeout for respond, ms»** - отведенное время (в миллисекундах) на процесс

программирования.

**«Send command tries count» –** число попыток записи данных.

Раздел «**Parameters writing»** – параметры сохранения в память изделия данных о настройках соединения.

**«Maximal count of write parameters check tries»** – максимальное количество попыток записи параметров;

**«Pause between two sequenced tries, ms»** – временной интервал, между попытками записи параметров, указывается в миллисекундах.

Раздел «**Self test»** – настройка временных интервалов самотестирования изделия.

**«Maximal self test duration, s»** – время, отводимое на самотестирование изделия, указывается в секундах;

**«Reset timeout, s»** – время, отводимое на перезагрузку изделия, указывается в секундах;

**«Respond timeout, s»** – время ответа изделия на запрос программы, указывается в секундах;

**«Requests interval during self test is continues, s»** – интервал между запросами, отправляемыми изделию.

Кнопки, расположенные в нижней части окна:

**«ОК»** - закрытие окна, с применением внесенных изменений;

**«Apply»** - применение внесенных изменений;

**«Cancel»** - закрытие окна без сохранения изменений.

1.7. Последний пункт главного меню **«?»** открывает сведения о программе, которое отображается в окне «**About»**.

# **2. ЗАКЛАДКИ**

В верхней части окна программы под пунктом меню содержится несколько закладкой, каждая из которых содержит свой независимый набор параметров.

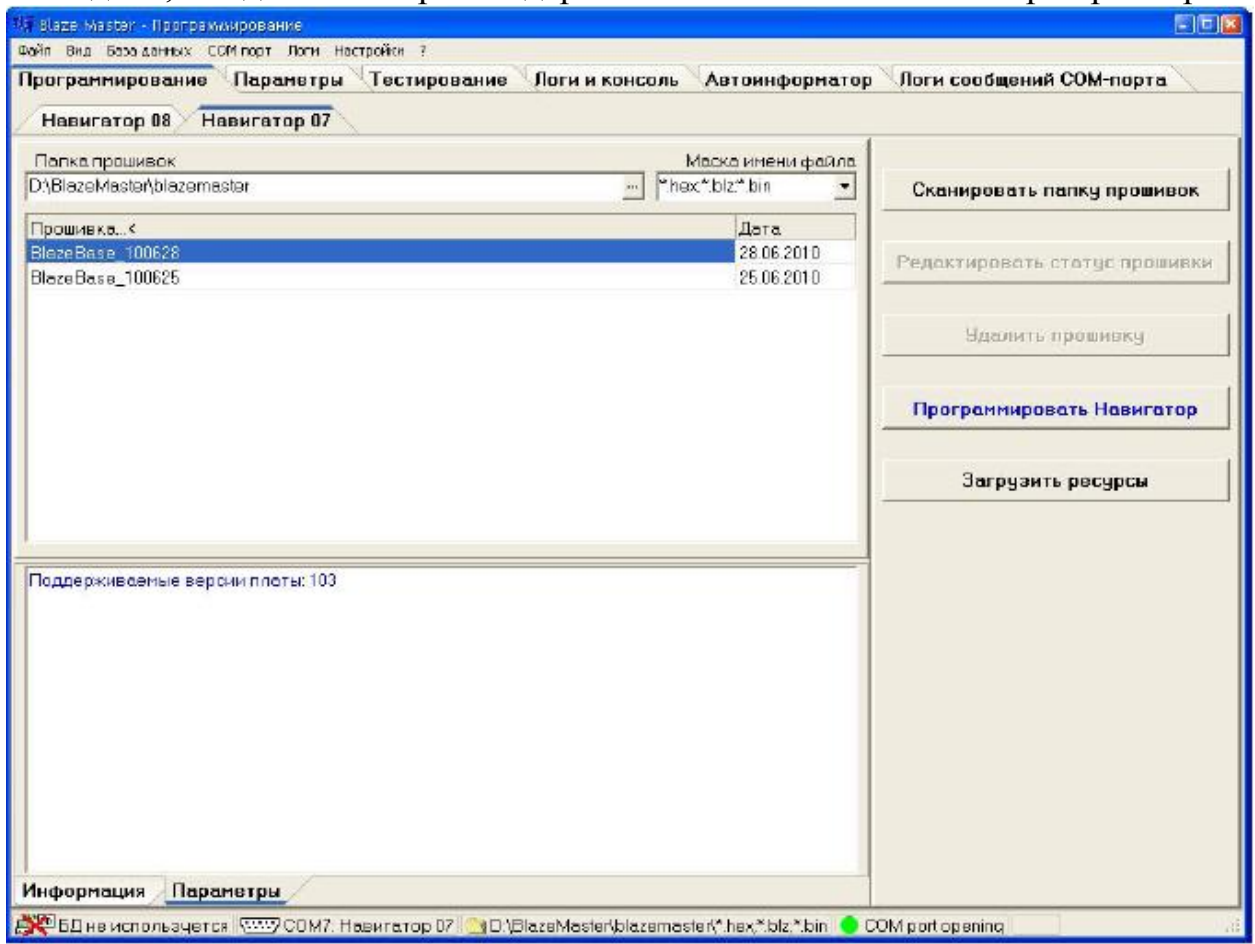

Рисунок 4 – Закладка «Программирование»

Закладка «Программирование» («Programming»), рисунок 4, содержит несколько разделов:

**«Navigator ХХ»** – область содержащая список прошивок навигатора, загруженных в программу (**ХХ** – тип навигатора 07 или 08). Сведения о прошивках, загруженных в программу, отображаются в табличном виде: «Firmware» – название версии прошивки; «Date» – дата выпуска прошивки.

Поле **«Папка прошивок» («Firmware folder»)** отображает путь к папке содержащей файлы прошивки. Для загрузки прошивки в программу следует нажать кнопку , расположенную в данном поле. В открывшемся окне указать путь к папке.

Поле **«Маска имени файла» («File name mask»)** содержит тип файла прошивки (файлы прошивки имеют расширение \*.hex, \*.blz, \*.bin).

Область **«Информация» («Information»)** – содержит описание версии прошивки, дату создания и примечания.

Область **«Параметры» («Parameters»)** – отображает информации о версии плат.

В правой части окна расположены кнопки:

**«Сканировать папку прошивок» («Scan firmware folder»)** - сканирование и загрузка файлов прошивки из базы данных (предназначено для внутреннего использования);

«Редактировать статус прошивки» («Edit firmware status») редактирование статуса прошивки (для внутреннего использования);

**«Удалить прошивку» («Delete firmware»**)- удаление прошивки из базы данных (для внутреннего использования);

**«Программировать навигатор» («Program Navigator»)** - запуск процесса программирования;

**«Загрузить ресурсы» («Load resources»)** – загрузка файла с ресурсами (шрифты, картинки и т.п.) в память изделия.

# **2.2 ЗАКЛАДКА «ПАРАМЕТРЫ» («PARAMETERS»)**

Закладка «**Параметры**», рисунок 5, предназначена для внесения в память изделия настроек о точке доступа, параметрах подключения к серверу, настройки интервала передачи навигационных данных и др.

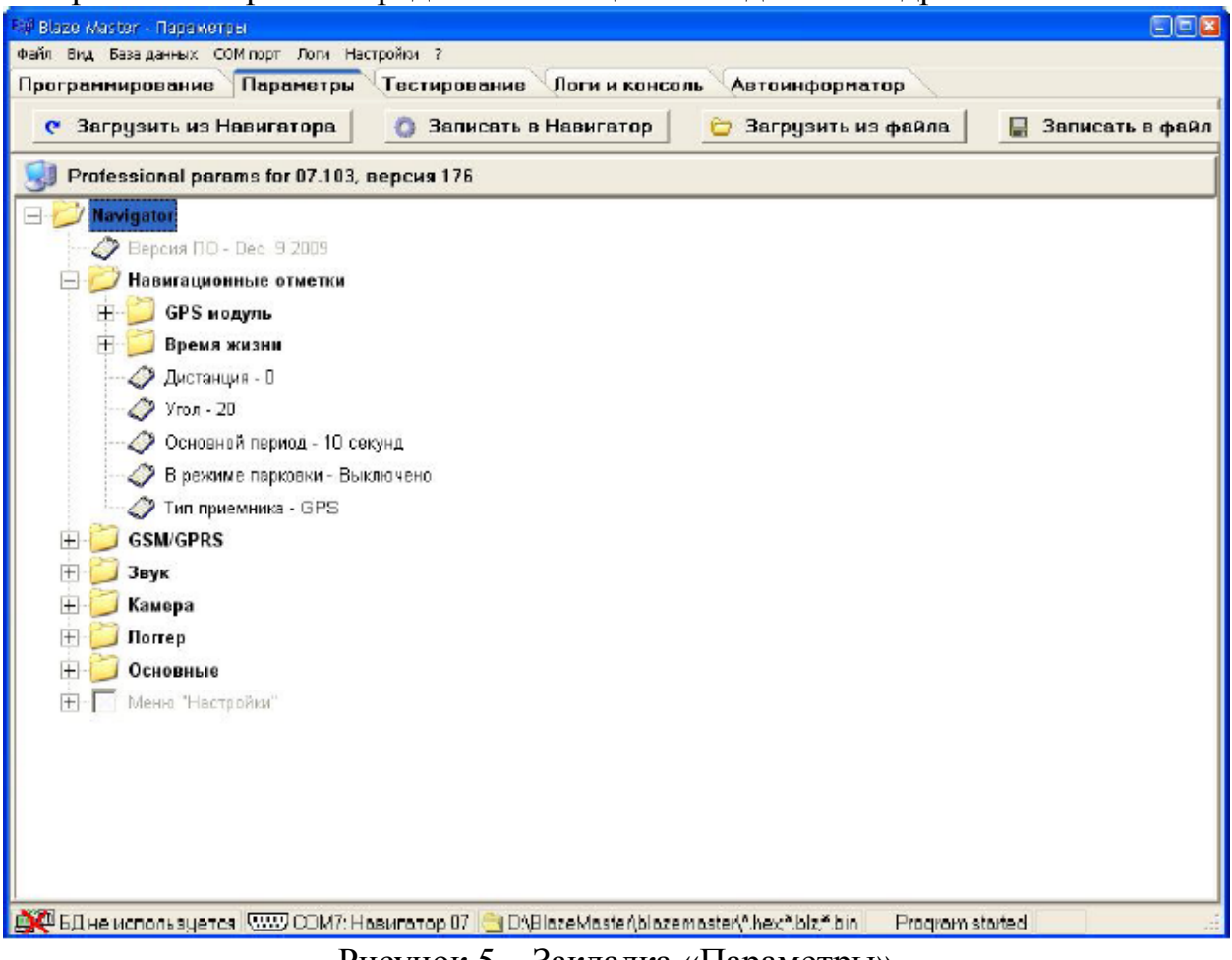

Рисунок 5 – Закладка «Параметры»

Параметры, отображаемые на закладке **«Параметры»** имеют древовидную структуру, нажатие на знак «+» раскрывает список параметров входящих в выбранную группу. Существуют следующие группы:

2.2.1. **«Версия ПО»** – версия прошивки сохраненной в памяти изделия;

2.2.2. **Группа «Навигационные отметки»** - настройки временных интервалов передачи данных на сервер автоматизированной системы. Параметры передачи данных на сервер объединены по подгруппам:

2.2.2.1. Подгруппа «GPS модуль» – Бодовая скорость (Baudrate) – скорость GPS приемника;

2.2.2.2. Подгруппа «Время жизни» – периодическая передача навигационной отметки на сервер, подтверждающей «активность» изделия, содержит параметры:

«Дежурство» – отметка «сигнал жизни» отправляется на сервер при скорости транспортного средства отличной от нуля, по умолчанию интервал передачи «сигнала жизни» в состояние «дежурство» - каждые 40 сек. Допустимый диапазон от 1с до 60с;

«Взят под охрану» - изделие включено в «охранный режим», по умолчанию «сигнал жизни» передается - каждые 120 с, при условии, что скорость ТС равна 0. При изменении скорости движения изделие автоматически переходит в состояние «дежурство»;

 $\Box$  «Снят с охраны» - если скорость движения ТС равна 0 и не включен «Охранный режим» по умолчанию «сигнал жизни» передается - каждые 7200 с. Допустимый диапазон от 1с до 86400с.

2.2.2.3 «Дистанция» - на сервер будет передана навигационная отметка после прохождения ТС расстояния, более указанного значения;

2.2.2.4 «Угол» - при изменении угла поворота (в градусах) более указанного значения, на сервер будет передаваться навигационная отметка;

2.2.2.5 «Основной период» – период передачи данных во время движения транспортного средства (ТС), аналогично пункту главного меню изделия: «Главное меню» → «Навигация» →«Период дв.сек». Значение параметра выбирается из выпадающего списка;

2.2.2.6 «В режиме парковки» – период передачи данных во время стоянки транспортного средства (ТС), аналогично пункту главного меню изделия: «Главное меню» → «Навигация» →«Период ст. мин.». Значение параметра выбирается из выпадающего списка;

2.2.2.7 «Тип приемника» - тип используемого приемника. Значение параметра выбирается из выпадающего списка.

2.2.3 **Группа «GSM/GPS»** - настройки соединения с сервером. Данная группа аналогична настройке изделия в разделе навигатора: «Главное меню»  $\rightarrow$ «Настройки» → «GPRS соединение».

2.2.3.1 **«Телефонная книга»** – в данном разделе указываются номера телефонов диспетчеров для быстрого набора, временно не реализовано.

2.2.3.2 «**Адрес сервера»** – указывается адрес сервера, к которому будет подключаться изделие. Ввод адреса сервера возможен в формате IP –адреса или URL. Данные вводятся в поле выделенного параметра, у которого выставлен переключатель.

2.2.3.3 «**Точки доступа»** – параметры для подключения к Интернет. В изделие может быт сохранено несколько точек доступа к сети разных операторов сотовой связи. Для универсальности, в разделе «Точки доступа» требуется указать для каждого используемого оператора: «**APN»** –

точка доступа; «**User»** – логин; «**Password»** – пароль.

2.2.3.4 «**Защита»** – вводится PIN-код SIM-карты установленной в изделии. Данный параметр предназначен для защиты доступа к использованию SIMкарты. У SIM-карты должна быть включена функция запроса PIN-кода.

2.2.3.5 **«Port»** – порт сервера для подключения навигаторов**;**

2.2.3.6 **Режим соединения с сервером –** определяет тип соединения с сервером, может принимать значения: «постоянно» - с сервером поддерживается постоянное GPRS-соединение; «по наличию данных» - GPRS-соединение с сервером устанавливается для передачи навигационных

данных, после передачи данных GPRS-соединение рвется, рекомендуется использовать для экономии GPRS Интернет – трафика при больших интервалах передачи навигационных данных.

2.2.4 **Группа «Звук»** - настройка громкости. Данный раздел аналогичен настройки громкости изделия из пункта главного меню навигатора**:** «Главное меню» → «Настройки» →«Звук».

**Воспроизведение на внешний динамик** (внеш. динамик) - громкость звучания сообщений об остановках в режиме «Автоинформатора» в салоне транспортного средства при использовании подключенных штатных громкоговорителей;

**Воспроизведение на встроенный динамик** (внутр. динамик) – внутренний динамик (временно не используется);

**Воспроизведение на гарнитуру** (гарн. динамик) – звук гарнитурного динамика (например, звук поступающего сообщения);

**Голосовая связь с диспетчером (Голос. связь) -** громкость звучания голоса диспетчера при входящем телефонном звонке;

**Громкая связь в салоне (Громкая связь) -** громкость звучания речевых сообщений в салоне транспортного средства при использовании подключенных штатных громкоговорителей;

**Запись голоса с гарнитуры –** громкость записи речевых сообщений (временно не реализовано).

**2.2.5 Группа «Камера» -** раздел настройки подключенной камеры. Для включения выбранной камеры в работу (Камера 1 или Камера 2 – при использовании дополнительного интерфейсного разъема в расширенной модификации «Гранит-навигатор-2.07») требуется выставить флаг в окне расположенном рядом с соответствующей надписью. В раскрывающемся

списке параметров указать необходимые настройки подключенной камеры: номер COM порта – COM1 или COM8 (при использовании дополнительного интерфейсного соединителя, в расширенной модификации «Гранитнавигатор-2.07»), «разрешение» изображения получаемого с камеры и периодичность получения изображения.

2.2.6 Группа «Логгер» - раздел содержащий параметры записи лог-файлов работы навигатора (хранятся в папке /Log на карте памяти MicroSD установелнной в изделие). В изделии существует возможность записи логфайлов нескольких типов: «информационный лог» - лог-файл основной работы системы; «лог параметров» - лог-файл истории изменения параметров; «GPS лог» - лог-файл работы GPS приемника.

Все лог-файлы имеют параметры, объединенные по группам, определяющие содержание логов:

Разрешен – включить ведение лога;

Показывать дату – указывать дату записи в лог-файл;

Показывать время – указывать время записи в лог-файл;

Показывать задачу – указывать выполняемую задачу в лог-файл;

Буферизация. Время жизни буфера – время жизни буфера для записи в логфайл. По истечении заданного времени данные записываются в лог-файл (не рекомендуется изменять значение параметра самостоятельно);

Буферизация. Макс. размер буфера – максимальный размер буфера для записи в лог- файл. При достижении буфером заданного размера, данные записываются в лог-файл (не рекомендуется изменять значение параметра самостоятельно);

Архивация. Размер одного файла – При достижении размера лог-файла, указанного в данном параметре, лог-файл перемещается в архивную папку /Log/archives, создаваемую автоматически на карте памяти MicroSD установленной в изделии, а в папке /Log создается новый лог-файл;

Архивация. Количество файлов в архиве – максимальное количество файлов в папке Log/archives расположенной на карте памяти MicroSD навигатора и используемой для хранения архивных лог-файлов. При достижении указанного количества лог-файлов в архиве самый ранний

архивный файл будет удален.

2.2.7 Группа «Основные» содержит основные параметры настройки навигатора, такие как внешний вид «рабочего стола» изделия в режиме «ожидания», размер используемого шрифта для отображения надписей, время работы от встроенного аккумулятора, часовой пояс (указывается временная разница, для Москвы 3) и др.

2.2.8 Меню «Настройки» – в данном разделе можно указать пункты раздела «Настройки» главного меню изделия, которые будут доступны. Доступные пункты меню можно выбрать в разделе «Защита» главного меню навигатора, при использовании ключа ограничивающего доступ

к изделию – «Мастер ключ».

2.2.9. В верхней части окна закладки «Parameters» расположены кнопки:

«Загрузить из навигатора» («Load from Navigator») – запрос параметров сохраненных в памяти навигатора;

«Записать в навигатор» (Save to Navigator) - записать параметры в память навигатора;

«Загрузить из файла» («Load from file») – загрузить параметры из ранее сохраненного файла;

«Записать в файл» («Save to file») – сохранить параметры в файл

### **2.3. ЗАКЛАДКА «ТЕСТИРОВАНИЕ»**

После завершения процесса программирования запускается самотестирование навигатора. Самотестирование изделия для диагностики его работоспособности можно запустить и в ручном режиме. Результаты тестирования изделия отображаются на закладке «Тестирование»(«**Testing**»), рисунок 6.

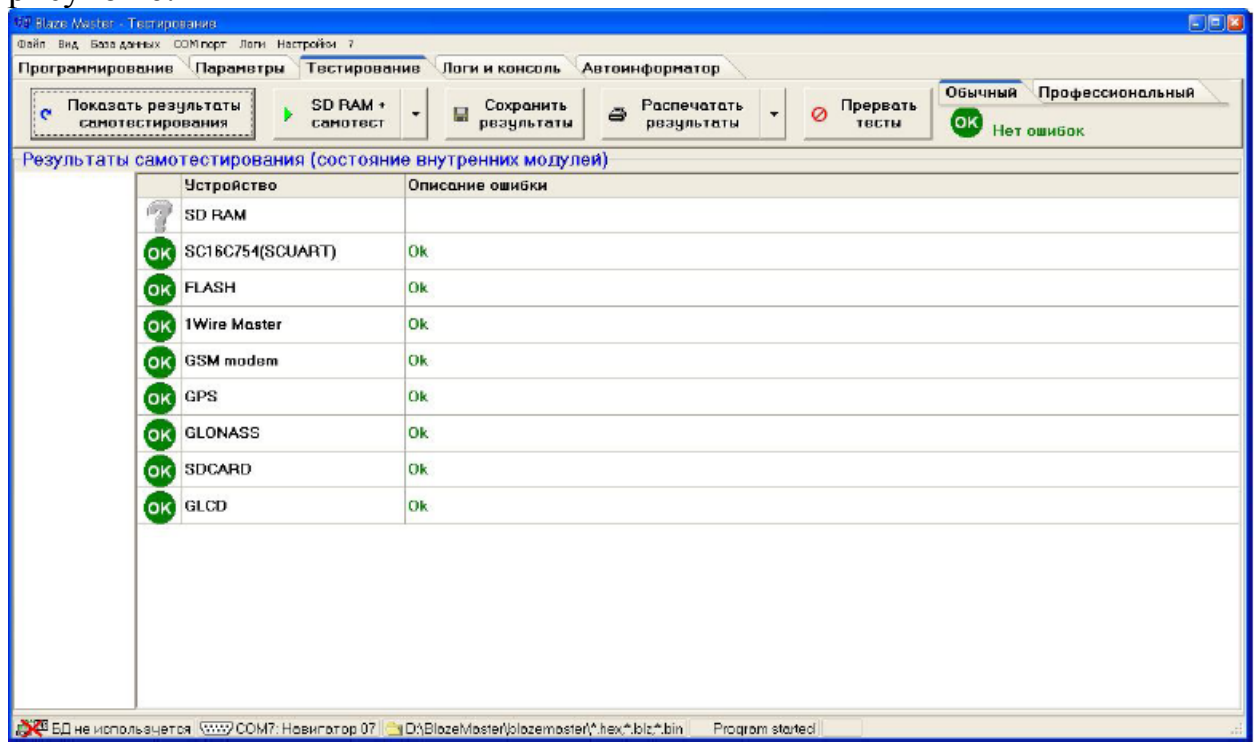

Рисунок 6 – Закладка «Тестирование»

На данной закладке в табличном виде отображается информация о диагностике изделия. Таблица состоит из столбца «Устройство» («Device») содержащего название компонента изделия и столбца «Описание ошибки» («Error description») отображающего состояние проверки компонента, может принимать значение «Ок», если проверка прошла успешно или содержать описание ошибки. В верхней части окна расположены кнопки:

**– «Показать результаты самотестирования» («Show self test state»)** – обновление данных о самотестировании (рекомендуется использовать, если таблица пуста);

**– «SD RAM + самотест» («SD RAM + self test»)** – запуск тестирования SD RAM и самотестирования изделия;

**– «Сохранить результаты» («Save results»)** – сохранить результат самотестирования в файл;

**– «Распечатать результаты» («Print results»)** – распечатать результаты тестирования;

**– «Прервать тесты» («Cancel testes»)** – завершить процесс тестирования.

После запуска тестирования, в правой части экрана в линии кнопок отображается процесс самотестирования.

В окне расположены две закладки: **«Обычный» («Normal»)** – отражает основные данные о самодиагностики изделия и **«Профессиональный» («Professional»)** – подробное описание параметров изделия.

#### **3.4. ЗАКЛАДКА «ЛОГИ И КОНСОЛЬ»**

Закладка «Логи и консоль» («Console and Logs»), рисунок 10, используется для определения неисправностей в работе изделия. Открывается из пункта главного меню: «Вид»  $\rightarrow$  «Логи и консоль» («View»  $\rightarrow$  «Console and Logs»).

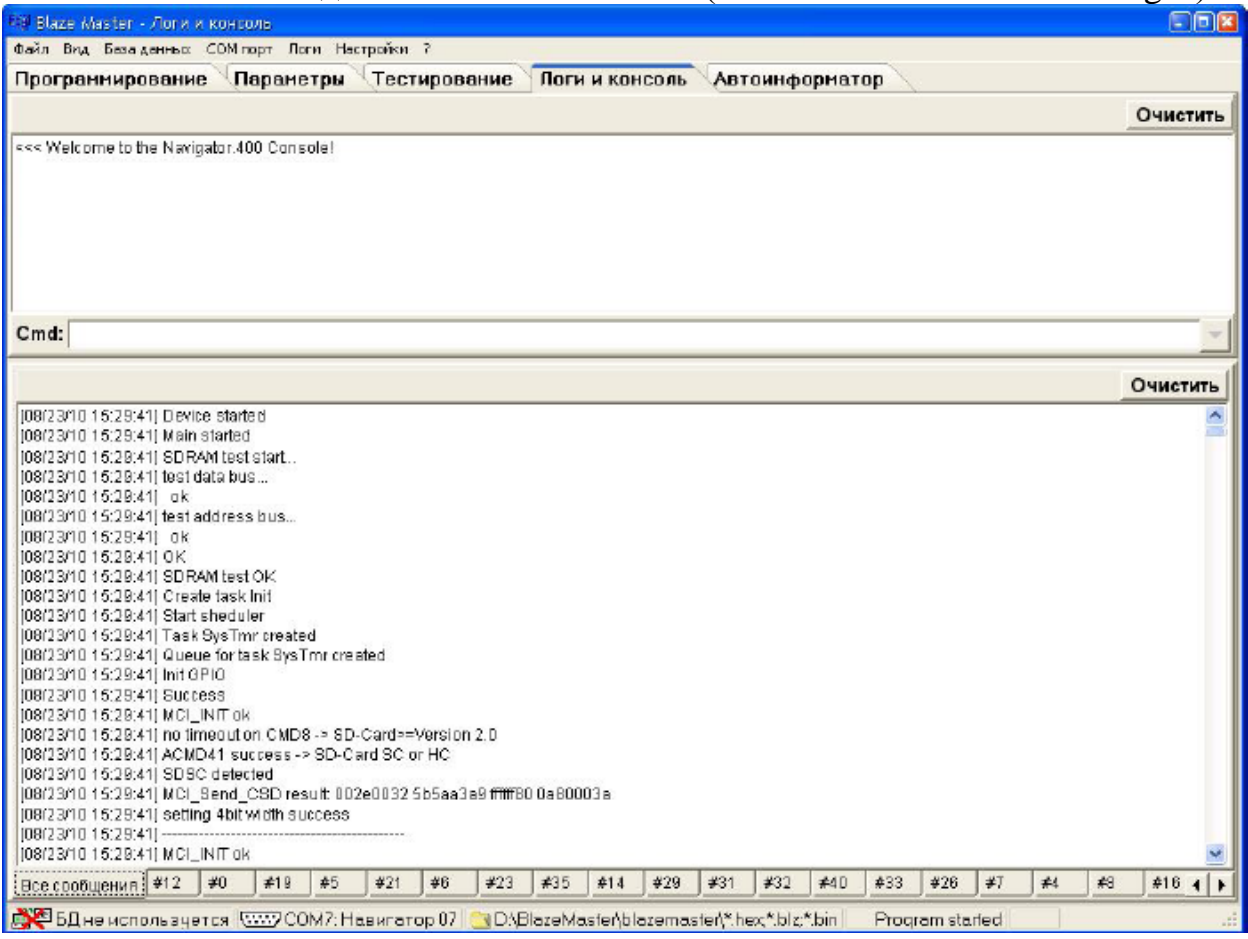

Рисунок 7 –Закладка «Логи и консоль»

Настроить сохранение лог-файлов можно в окне «Настройка записи логфайлов», рисунок 8, которое вызывается из пункта главного меню «Настройки»(«Settings»)  $\rightarrow$  «Логи и консоль»(«Logs and console»).

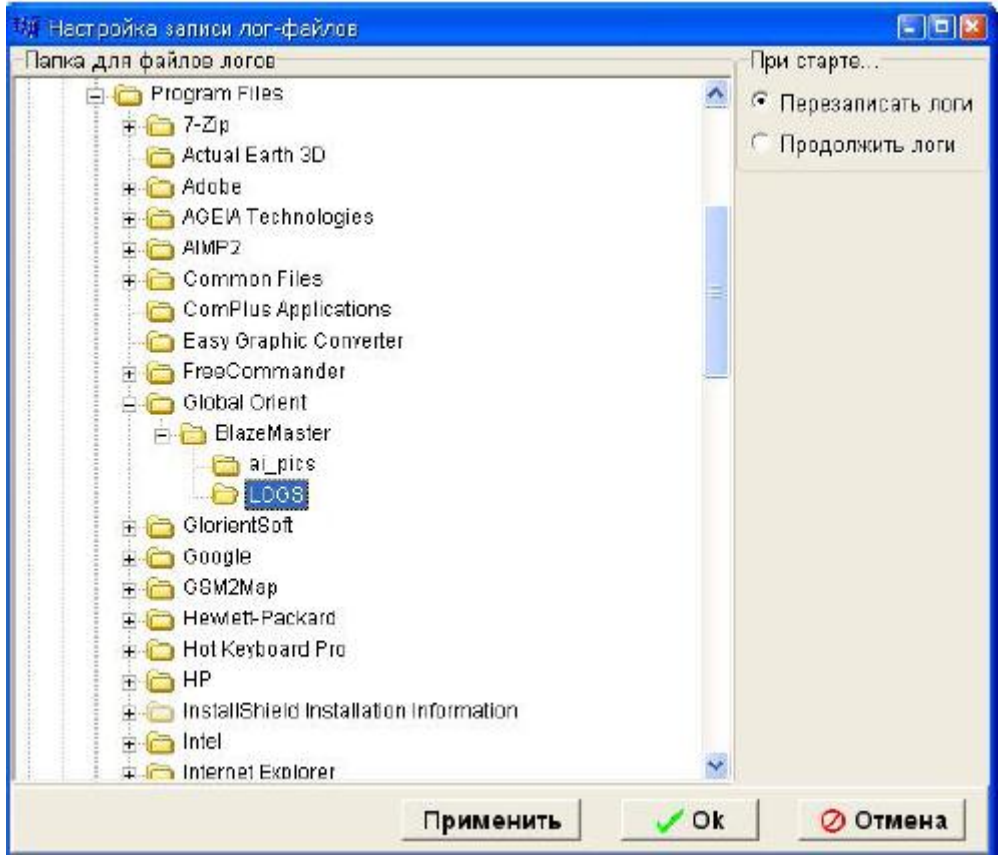

Рисунок 8 – «Настройка записи лог-файлов»

# **2.5. ЗАКЛАДКА «КОНФИГУРАЦИЯ»**

Закладка «Конфигурация» («Configuration»), рисунок 12, отображается при наличии HASP-ключа, разрешающего производить дополнительные изменения в параметрах изделия: изменять электронный номер изделия, включать в работу и настраивать «периферию» изделия (CAN, SDcard, GSMm 1Wire и т. п.). В подгруппе «Компоненты» настраивать аналоговые датчики, объединенные в одноименную подгруппу.

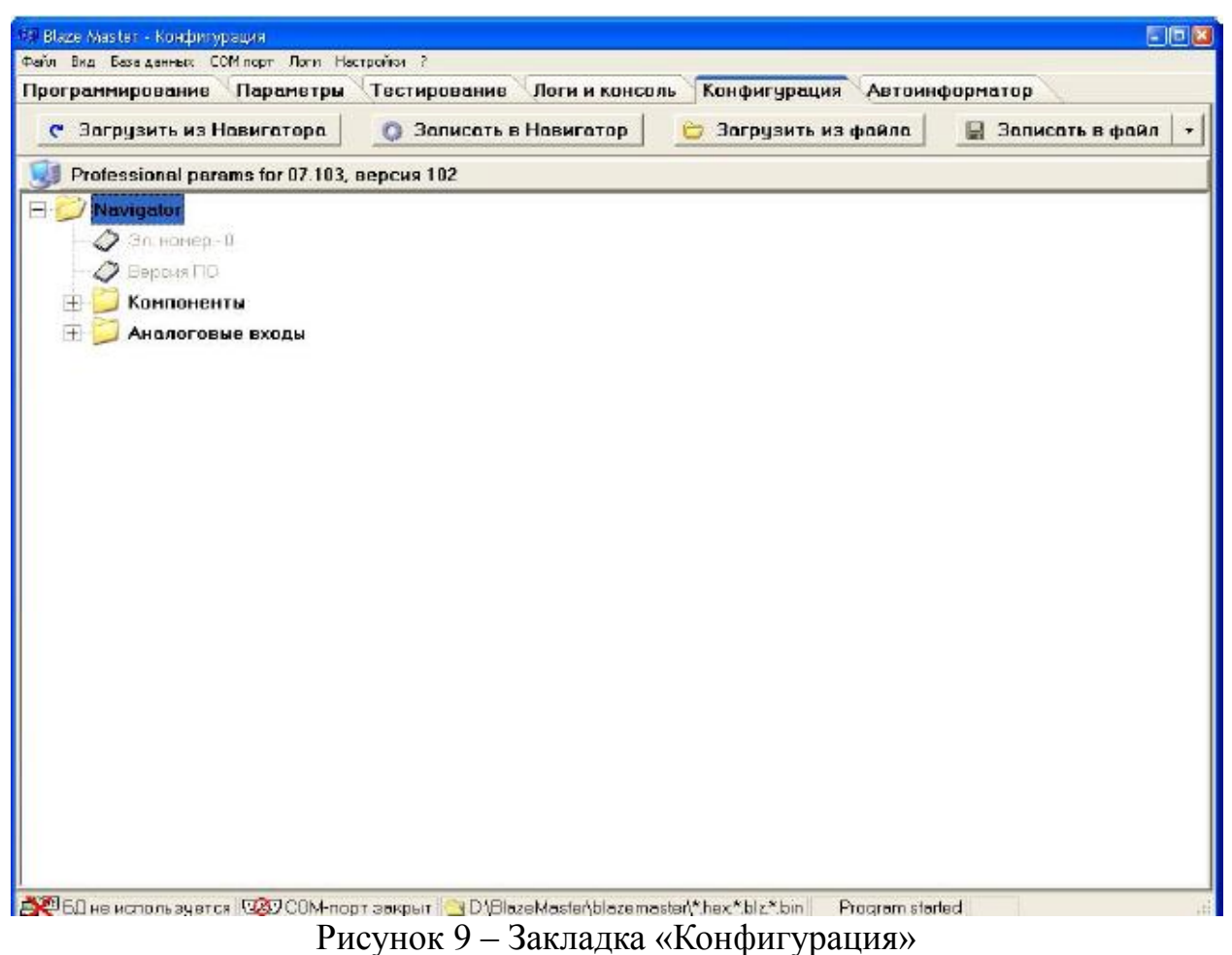

## **2.6. ЗАКЛАДКА «АВТОИНФОРМАТОР»**

Закладка «Автоинформатор»(«Autoinformer»), рисунок 10, предназначена для создания файлов \*.evt используемых в «Гранит-навигатор-2.07».

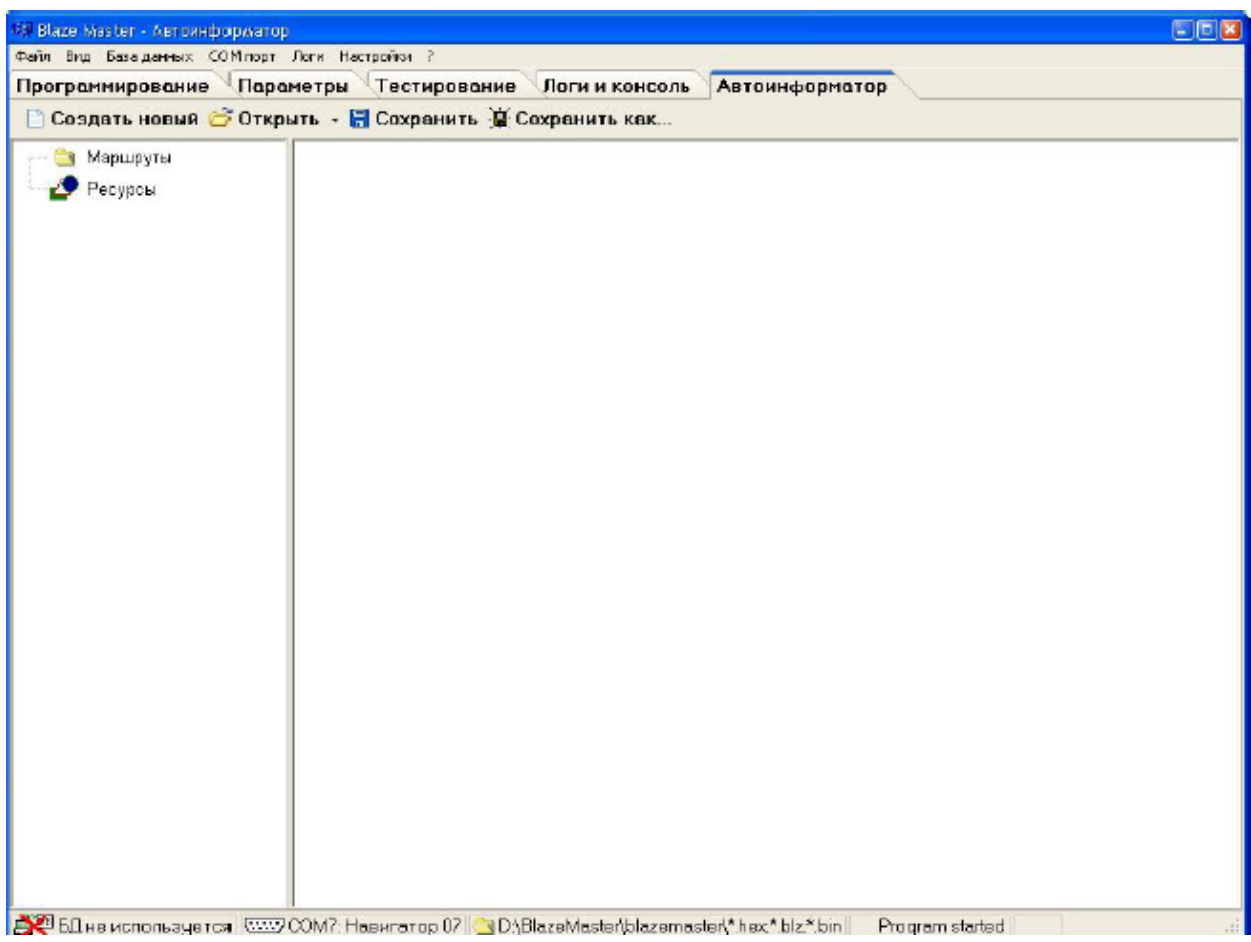

Рисунок 10 – Закладка «Автоинформатор»

В верхней части окна расположены кнопки:

«Создать новый» («New») – создание нового проект;

«Открыть» («Open») – открыть существующий проект;

«Сохранить» ( «Save») – сохранить текущий проект;

«Сохранить как…» («Save as…») – сохранить проект с указанием папки назначения;

Параметры используемые при создании файла «автоинформатора» имеют древовидную структуру. Для подробного описания параметров и принципа построения файлов «автоинформатор» с использованием программы «Blaze Master» следует обратиться к документу «Файл автоинформатора».